**PicOverlay** is a very simple software for **overlaying** pictures in any arbitrary manner with a simple point and click. Therefore allowing you to create a very complex tapestry and wall paper images. The overlay pictures can be dynamically resized and their size(shrunken), rotated, transparency with the **mouse wheel**. In this document all mentions of bitmap image, file the JPG, JPEG format is implied. No BMP format except for saving.

A capability that is available only in very expensive software. But here you receive it for free and with full source code. Please remember in this software you never have to hold the mouse key down to drag and drop the images. This software uses the more simpler and accurate method of point and click.

To better understand this software lets take a look at its menu functions. When program start you will see a screen like this and menu functions.

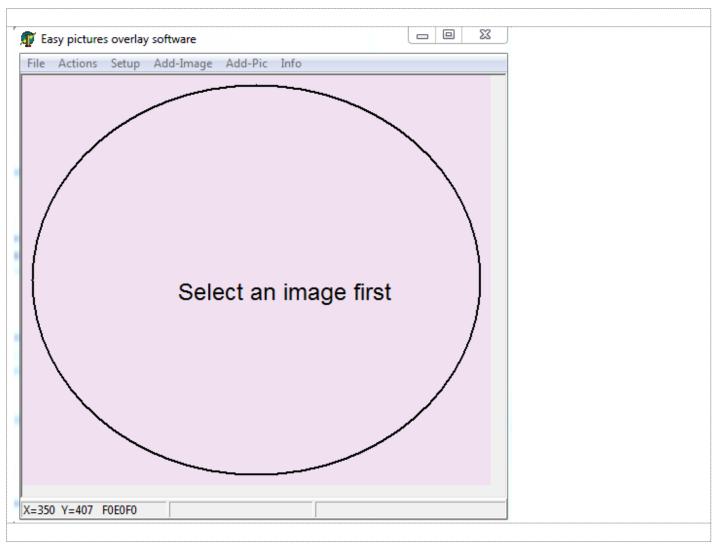

For beginners it is best to use it first in the **express method**. To do this

From main menu File----> Open Main Back. Pic as you see in the bellow picture

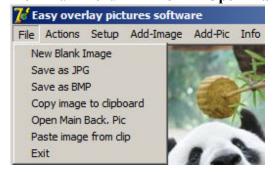

You select any JPG file you want in the open picture dialog, preferably something that will be at least twice as large as the overlay pictures that you want to put on the top of it.

Next you have to select the overlay picture which is usually smaller than the main bitmap overlay picture. Here as you see from the top main menu you have 2 options, **Add-Image** and **Add-Pic**. The first option **Add-Image** it will allow you to open a JPG file from your PC, the 2<sup>nd</sup> option **Add-Pic** will allow you to directly paste an image from windows *clipboard*(if an image exist in it). **Add-Pic** is very handy if you are visiting a website and you want to tile/overlay the images that you like in that website on your main background image. For example you are in the facebook and you want to create a wallpaper of your friends pictures. Most browsers by right click on any image they allow you either save it or copy it to clipboard.

After you click on Add-Image or Add-Pic you will see this important form on the left side of your screen

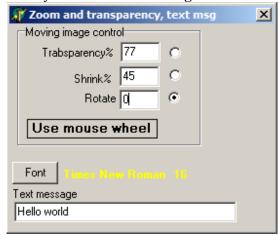

With this form you can control the **transparency** and zoom factor(**shrink**) of the overlay picture and **rotation angle**. You will notice as you move your mouse the overlay picture will move over the main background picture that you have selected. But for best visual effect you can reduce the size of overly picture or reduce its transparency and rotation by simply using the **Mouse Wheel**. Make sure the small Radio buttons that you see above(white circle with black dot) is selected. All these 3 overlay picture attributes can also be controlled by directly typing in their Edit Box.

Once you have selected your desired overlay picture *size* and *transparency* and *rotation* all you have to do is a mouse left click. The overlay picture is now permanent part of the original background image that you selected. You can repeat this procedure as many times as you like to tile as many pictures as you want on the background picture.

Once you have practised few overlay pictures you can now better understand what the other options are for.

**New Blank Image**. If you prefer the background picture can be very simple and plain. This is the form that you will see which will allow you to define any arbitrary bitmap and customize it

**Save As BMP**. When you try to save large bitmaps you may get error Not Enough Space. To overcome this problem you must save your work as basic BMP file. The maximum for any bitmap size width and height is set to 9999 pixels.

| 🎢 Setup background image 🔀           | × |
|--------------------------------------|---|
| Bitmap Width 2000 Shrink mainbitmap% |   |
| Bitmap Height 2000 Shrink 100 Ok     |   |
| Create Bitmap Cancel                 |   |
| Modify bitmap size                   |   |
| Brush Style                          |   |
|                                      |   |
| C Use JPG File                       |   |
| BackG color/picture                  |   |
| Background pic ?                     |   |
|                                      |   |

For most users recommended to set the bitmap width and height and set brush style to solid white color. But for more advanced users the **brush style** of the background picture can be another bitmap file which can give you more special background picture effects. It is recommended if you use a bitmap as brush style, it should be no more than 100x100 image.

**Brush Style** as mentioned above can be a JPG file. To better understand it lets suppose we use this iconic picture of Merlin Monroe (29 x 36 pixels) and pentagon( 68 x 64 pixels) as the background brush style for a new 300 x 300 background. Selecting a file as brush style will simply fill the surface of your bitmap with repeated patterns.

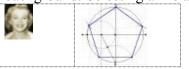

Now if you setup an empty background picture of 300 x 300 then the background picture will look like this

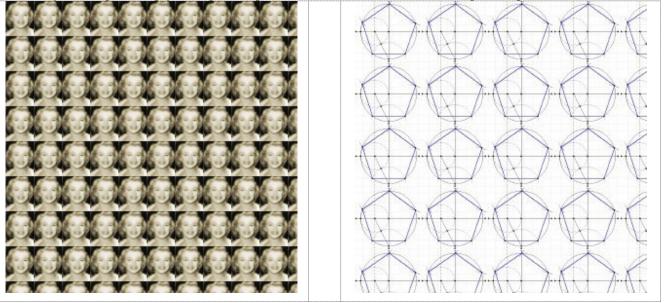

## **Actions menu**

Actions Setup Add-Image Ar Shrink main bitmap Crop-Save to File Crop-Save to Clipboard Wite Text

## Shrink main bitmap

As you know with digital cameras and phones very easy to take a very large size pictures that can easily be twice as larger in width and height than the computer monitor. To address this problem this program allows you to use scroll bar to navigate anywhere in the picture. If you prefer not to use the scroll bar you can easily shrink the background picture that you had selected previously. As you see in the first picture this option is available to you in *Add-Image*, *Add-Pic* dialog.

## Crop-Save to File - Crop-Save to Clipboard

This software support a very easy point and click of the image that you are currently working with . Crop-Save to Clipboard allows you the overlay picture to be any rectangular part of the main background picture.

Write-Text. Any text can be easily written on the image, with full transparency control and font size and color

**Set-Up**. Same as **New Blank Image** menu , after you have done with all the picture overlaying you can trim the width and height of the final image

**Hint:** For setting a more precise location of the overlay image/picture you can use keyboard arrow keys for best positioning. You can run multiple instances of this software and therefore easily copy and paste whole images or any cropped part into another image.

To better demonstrate lets do this example. We have a zebra and few cactus flowers will be overlaid in it.

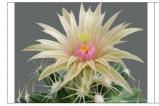

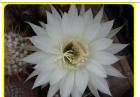

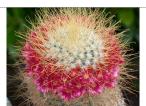

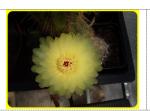

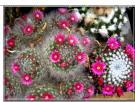

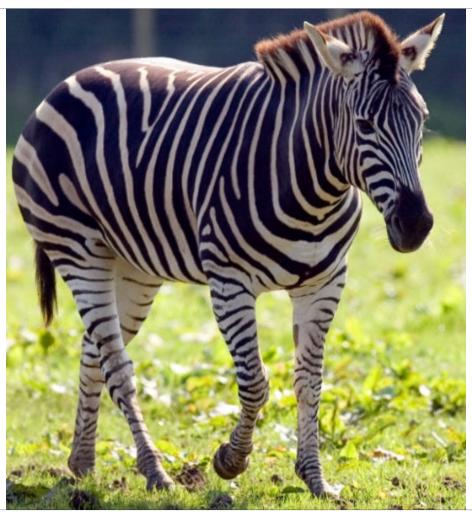

The new zebra overlayd picture with various transparency and zoom see bellow picture.

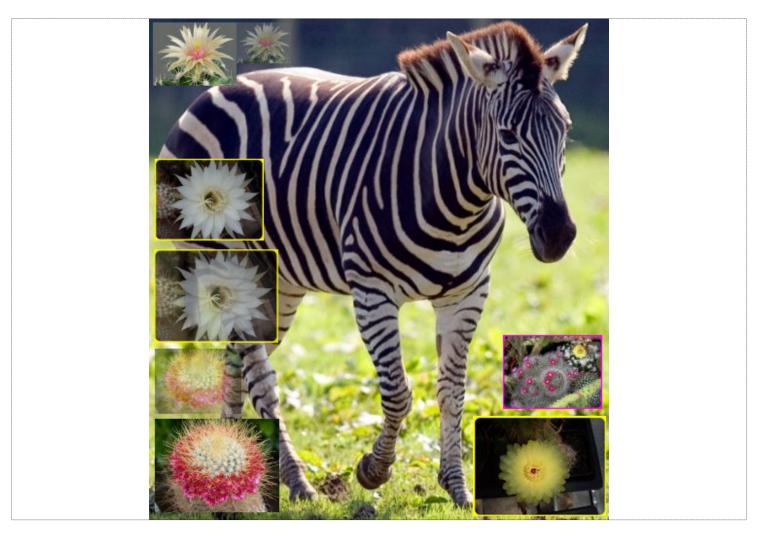

A gray background picture show different layouts

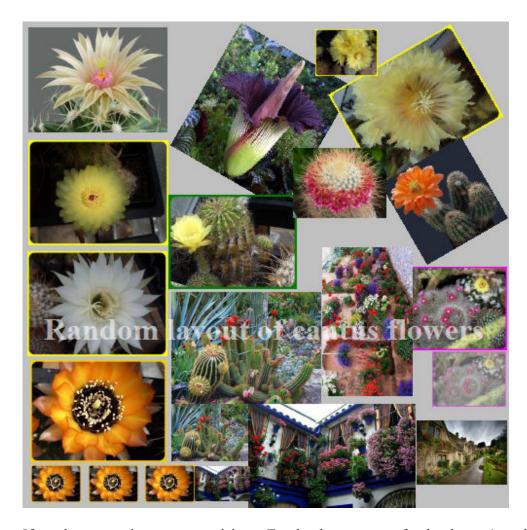

If you have questions you can visit my Facebook page www.facebook.com/motahed